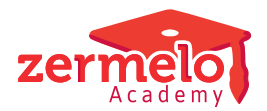

[Artikelen](https://support.zermelo.nl/kb) > [Roosteren](https://support.zermelo.nl/kb/roosteren) > [Randvoorwaarden](https://support.zermelo.nl/kb/randvoorwaarden) > [Pauze en tussenuren in lokaal](https://support.zermelo.nl/kb/articles/pauze-en-tussenuren-in-lokaal)

Pauze en tussenuren in lokaal

Zermelo - 2024-03-11 - [Randvoorwaarden](https://support.zermelo.nl/kb/randvoorwaarden)

### Inleiding

U wilt dat uw leerlingen niet alleen tijdens lessen, maar ook tijdens een tussenuur of pauze een ruimte krijgen toegewezen. In Zermelo kunt u hiervoor enkele instellingen doen. U heeft hierbij drie opties:

- Variant A: U kunt aangeven dat een pauze bij de les wordt getrokken. Dit betekent dat de leerling in de pauze in het lokaal blijft van de les die hij het uur ervoor had, of alvast in het lokaal gaat zitten van de les die hij erna heeft. U kunt daarbij zelf de keuze maken of de docent van deze les bij de pauze aanwezig is.
- Variant B: U kunt per afdeling een vast pauzelokaal en een tussenuurlokaal opgeven.
- Variant C: U kunt de twee bovenstaande mogelijkheden combineren.

Het resultaat van deze instellingen kunt u in het dagrooster via een overzicht bekijken voordat u dit publiceert naar het portal. Leerlingen, docenten en ouders zien in het portal en in de WebApp in welk lokaal de leerlingen verwacht worden in hun pauze en in hun tussenuren.

Op deze pagina leest u welke stappen u zet om voor uw school de gewenste instellingen te maken.

Bekijk ook [hier](https://support.zermelo.nl/kb/articles/159) het filmpje over pauzes en tussenuren in lokalen roosteren

Stap 1: Pauze- en tussenuur-opties invoeren

U gaat naar **Beheer > Lesuren**. U kunt per tijdrastervariant en per afdeling pauze-opties instellen. Aan elke afdeling kunt u ook een lokaal toekennen waarin leerlingen tijdens een tussenuur worden verwacht.

# **Variant A: De pauze wordt bij de les getrokken**

Als u wilt dat de leerlingen in het lokaal blijven tijdens de pauze, of de pauze alvast in het lokaal houden in het lokaal van de volgende les kunt u dat hier instellen.

- U kunt in de kolom 'Pauze in lokaal les voor' klikken om aan te geven dat de leerlingen in deze pauze moeten blijven zitten in het lokaal waar ze in de les vóór de pauze zaten.
- Klik in de kolom 'Pauze in lokaal les na' als u wilt dat de leerlingen in de pauze alvast

naar het lokaal gaan waar ze les hebben in het uur direct na de pauze.

Wilt u dat de docent van het betreffende lesuur in het lokaal aanwezig is tijdens de pauze? Klik dan in de kolom 'Pauze met docent'.

U kunt dit voor iedere tijdrastervariant apart instellen.

Het getal tussen haakjes geeft de les aan waar de pauze bij hoort. Aan de kleur ziet u of de docent er wel (blauw) of niet (rood) bij aanwezig is.

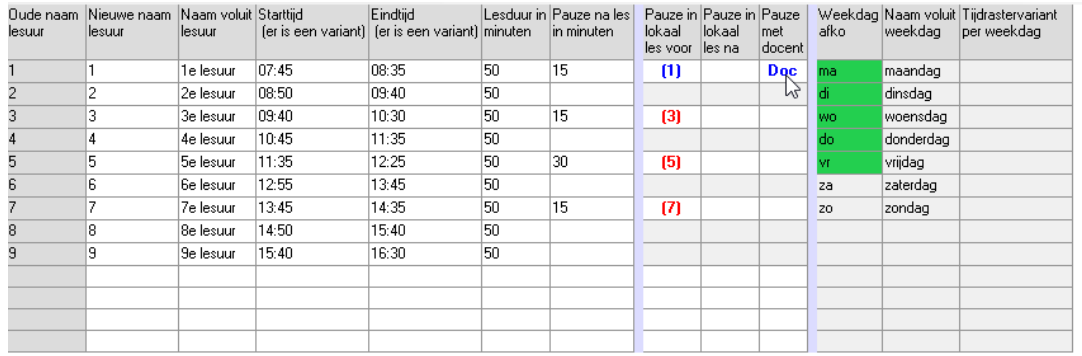

Een andere manier om dit in te voeren is door in het schema onderin met de rechter muisknop in een pauze te klikken.

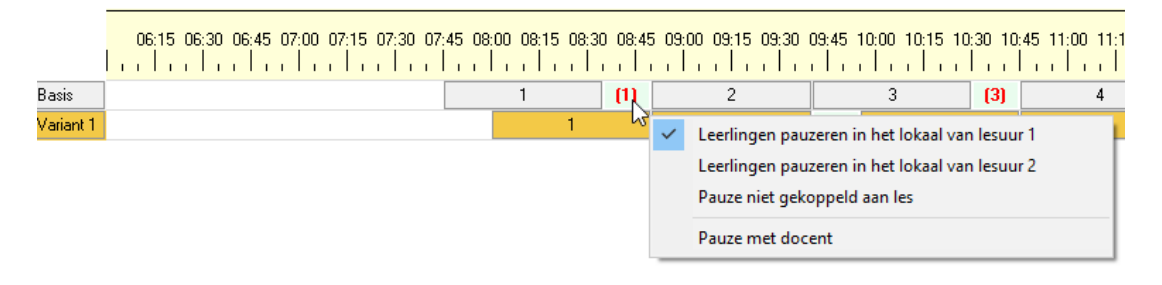

Zorg dat een pauze waarbij leerlingen in het lokaal van lesuur 2 blijven niet overlapt qua tijd met een lesuur 3 uit een andere variant. Dit zou ervoor zorgen dat er meer leerlingen in één lokaal verwacht worden dan gewenst is.

Als u dit toch doet, zoals in het voorbeeld hieronder, dan levert dat bij het sluiten van het lesuren-scherm een waarschuwing op.

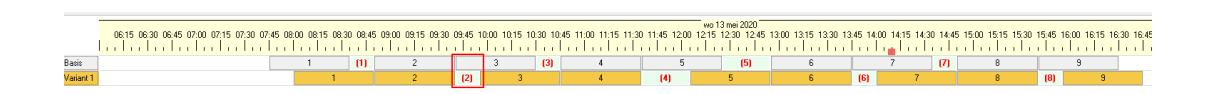

#### Kies de pauze-opties dus bijvoorbeeld zo:

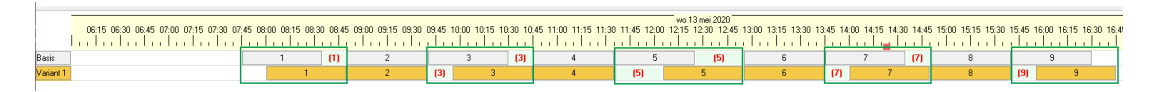

# **Variant B: Leerlingen hebben een vast pauzelokaal**

Als het voor uw school niet wenselijk is om een de pauze direct aan de les te koppelen, kunt u gebruik maken van vaste pauzelokalen. U kunt hierbij denken aan grote ruimtes of lokalen, zoals de aula, mediatheek of een open leercentrum. Als u ook gebruik maakt van tijdrastervarianten kunt u ervoor zorgen dat de pauzelokalen op verschillende momenten gebruikt kunnen worden.

In het scherm **Beheer > Lesuren** kunt u ook elke afdeling een eigen pauze-lokaal toewijzen. Om dit te doen klikt u op de knop **<Afdelingen en lokalen koppelen>**:

Afdelingen en lokalen koppelen

Voer in de regel 'Pauzelokaal' voor elke afdeling het lokaal in waar de leerling verwacht wordt als deze niet via de overige pauze-opties aan een lokaal kan worden toegekend.

Voer in de regel 'Tussenuurlokaal' voor elke afdeling het lokaal in waar de leerling verwacht wordt als deze een tussenuur heeft.

Lokalen voor pauzes en tussenuren ook in te voeren via Roosteren Pro

.

De invoer van Pauzelokalen en Tussenuurlokalen kunt u ook invoeren via Roosteren Pro. Via menu **Lokaalzaken > Leerlingbewegingen > Schoolindeling > Stap 3 Lokalen Pauzes en Tussenuren** klikt u de lokalen dan aan de afdeling.

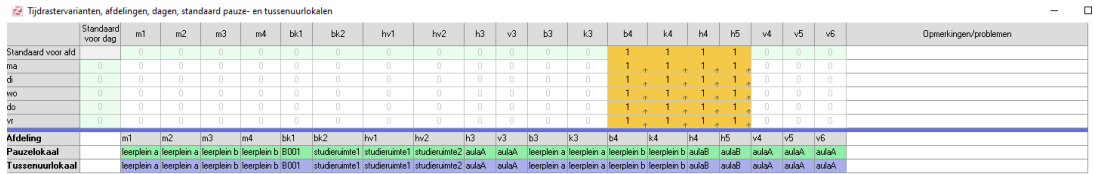

Het is op dit moment niet mogelijk om aan een pauzelokaal of aan een tussenuurlokaal een docent toe te kennen.

### **Variant C: Een combinatie van variant A en B**

Als u zowel pauzes koppelt aan de les (variant A) als vaste pauzelokalen invoert (variant B) wordt een leerling altijd van een lokaal voorzien tijdens een pauze. Is de pauze van de leerling gekoppeld aan een les? Dan krijgt de leerling dit lokaal toegewezen. Is de pauze van de leerling niet gekoppeld aan een les? Dan krijgt deze het pauzelokaal van de afdeling toegewezen.

# **Tussenuurlokaal**

U kunt naast een pauzelokaal ook een tussenuurlokaal instellen. Deze toegewezen ruimte zal bij de leerling op het rooster komen als er een tussenuur in het rooster staat. U richt dit op dezelfde manier in als het Pauzelokaal, alleen vult u nu de regel 'Tussenuurlokaal'.

Stap 2: Resultaat bekijken in de desktop

**Lokalenautomaat: Aantal leerlingen met tussenuur of pauze in lokaal** In het scherm Roosteren Pro kunt u een overzicht opvragen van het aantal leerlingen dat

een tussenuur heeft en het aantal leerlingen dat een pauze heeft die via een les aan een lokaal is verbonden.

Ga naar **Lokaalzaken > Leerlingbewegingen**. Kies voor de weergave "Overzicht (tuss. uren)" en selecteer de dag waarvan u de getallen wilt zien.

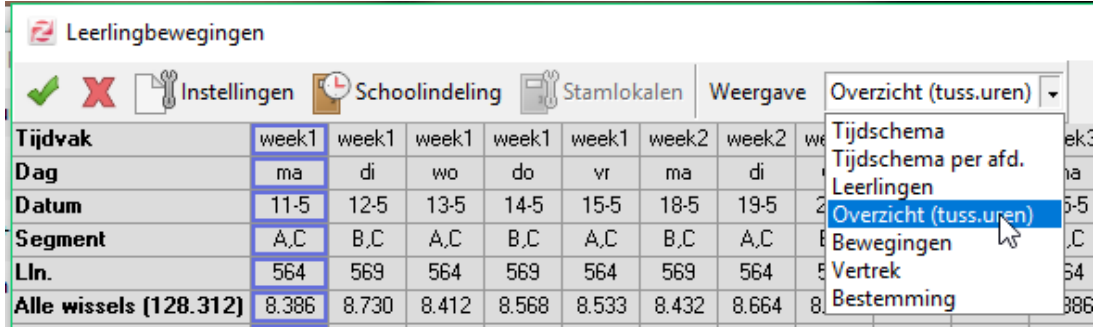

In dit scherm ziet u verschillende kolommen:

### **Tussenuur**

In de kolom 'Tussenuur' staat per afdeling het aantal leerlingen dat op dat moment een tussenuur heeft Dit zijn zowel leerlingen die een tussenuurlokaal toegewezen hebben gekregen als leerlingen die dat niet hebben.

#### **Les-geb. pauze**

In de kolom 'Lesgebonden pauze' staat per afdeling het aantal leerlingen dat een pauze heeft in een lokaal dat aan een les is gekoppeld. Hierbij gaat het zowel om leerlingen die in het lokaal zitten van de les ervoor als leerlingen die in het lokaal zitten van de les erna.

### **Niet-lesg. pauze**

In de kolom 'Niet lesgebonden pauze' staat per afdeling het aantal leerlingen dat een pauze heeft die niet lesgebonden is. Dit kan dus zowel een pauze in een pauzelokaal zijn, als een pauze zonder lokaal.

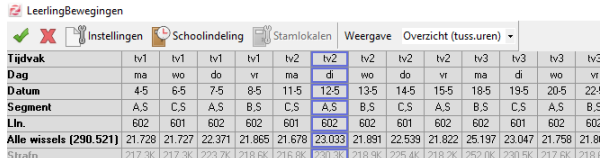

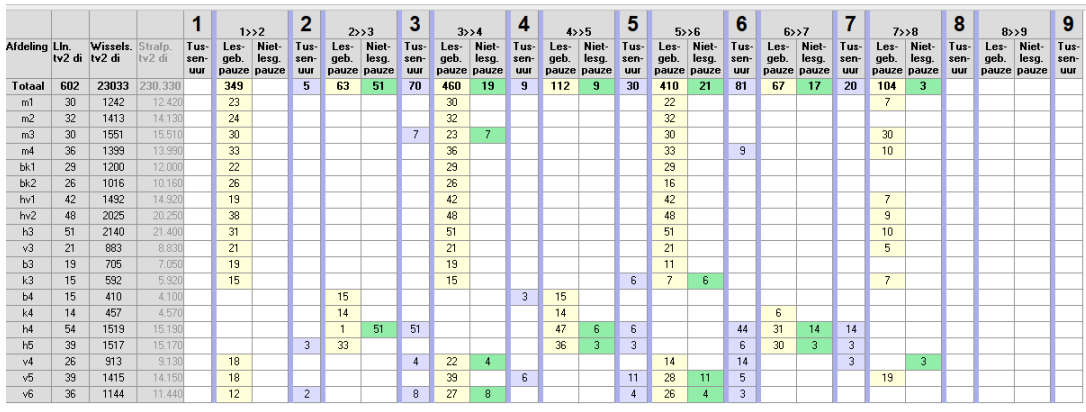

### **Dagrooster: Aantal leerlingen met pauze of tussenuur**

In de dagroostermodule klikt u op de knop **<LLn roosters>** om te zien in welk lokaal een leerling in welke pauze of tussenuur verwacht wordt.

Selecteer in het dagrooster de dag of dagen waarvan u het rooster wilt zien:

.

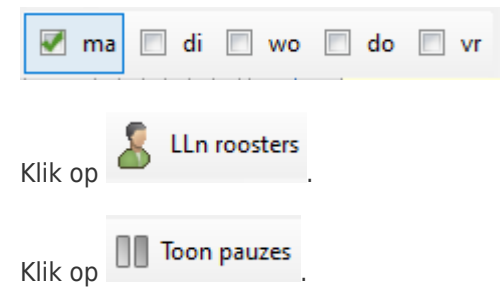

In het overzicht ziet u uw leerlingen en in welk segment zij zijn ingedeeld. In onderstaand voorbeeld zijn de segmenten A en S op school. B en C volgende de lessen online. Alleen de leerlingen die fysiek op school zijn, krijgen een pauze- en/of tussenuur lokaal toegewezen.

Als de cellen te smal zijn, dan kunt u deze breder maken. U klikt in het gele tijdraster en als

u de muisknop ingedrukt houdt en naar rechts sleept, wordt het tijdraster breder.<br>
08:30 08:00 08:30 10:00 10:30 11:00 11:30 12:30 13:00 13:30 14:00 14:30 15:0<br>
00:30 08:00 08:30 10:00 10:30 11:00 12:00 13:00 13:30 14:00 1

Met de menu-optie **Weergave** stelt u in welke gegevens u in de cellen wilt tonen.

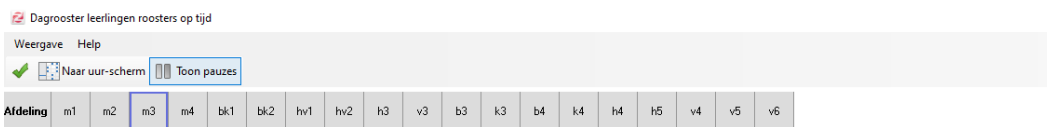

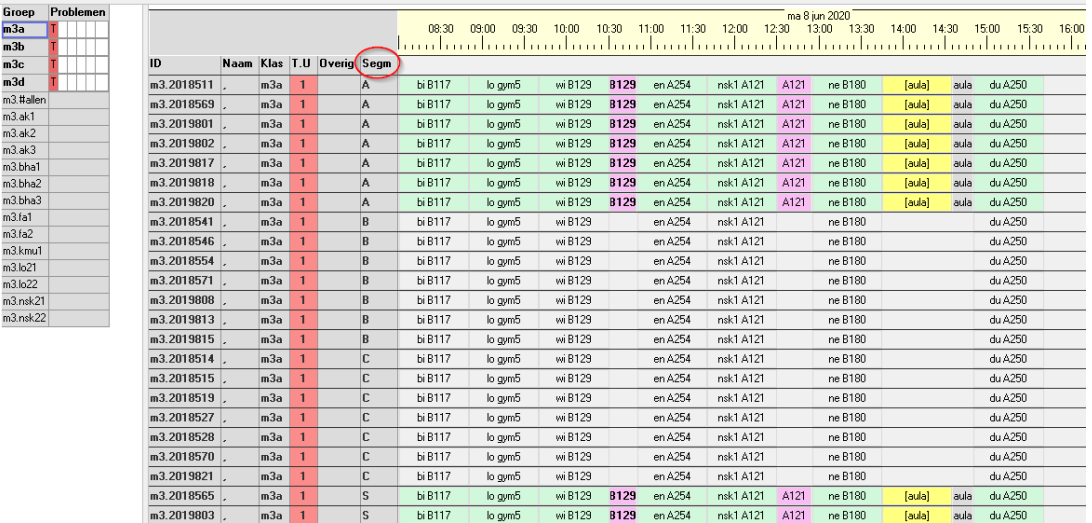

#### **Wat betekenen de gekleurde cellen?**

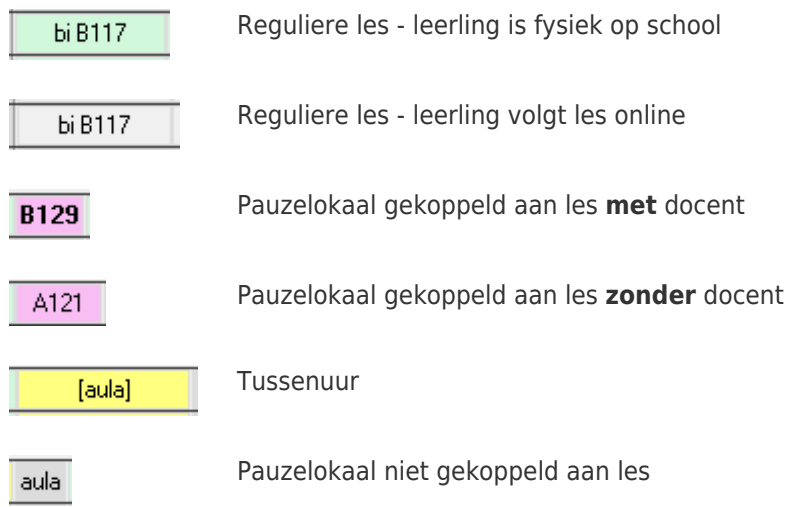

#### Stap 3: Publiceren

Wanneer u het rooster publiceert, wordt na het publiceren een scherm getoond met de informatie over pauzes en tussenuren. Hiertoe dient u echt de upload gestart te hebben, dus ook als er geen wijzigingen in het rooster zijn. U krijgt dan een overzicht te zien van de pauzes en tussenuren in desktop en portal. Deze worden gematched o.b.v. de tijd (start en eind), vestiging en type in combinatie met de overlap in leerlingen. In de kolom 'Actie' ziet u of er een actie wordt uitgevoerd bij publicatie. Een actie kan zijn:

- Nieuw: er wordt een nieuwe pauze/tussenuur-afspraak gepubliceerd
- Verwijderen: een bestaande afspraak in het portal wordt verwijderd
- Lln: er is een aanpassing van leerling-deelname (en mogelijk ook docent)
- Doc: de docent wordt aangepast
- Lok: het lokaal wordt aangepast

Het publiceren van deze pauze- en tussenuurafspraken staat volledig los van de roosterpublicatie. U kunt in het scherm met dit overzicht van de wijzigingen nog kiezen of u publiceert of niet. Een tweede keer kunt u alsnog kiezen voor publicatie. Niet publiceren kan echter resulteren in botsingen.

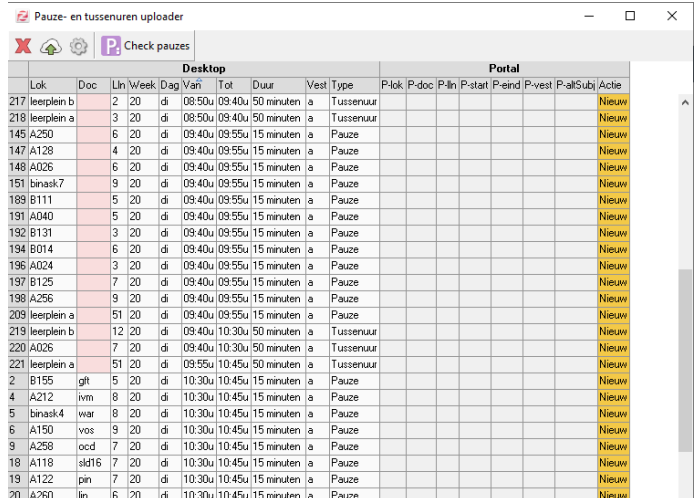

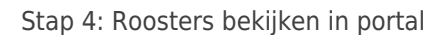

Op de dagen dat een leerling op school is, is te zien waar deze verwacht wordt in de pauzes en in tussenuren. De momenten dat de leerling online lessen heeft worden automatisch herkend: daar worden geen tussenuur- of pauzelokalen gepubliceerd.

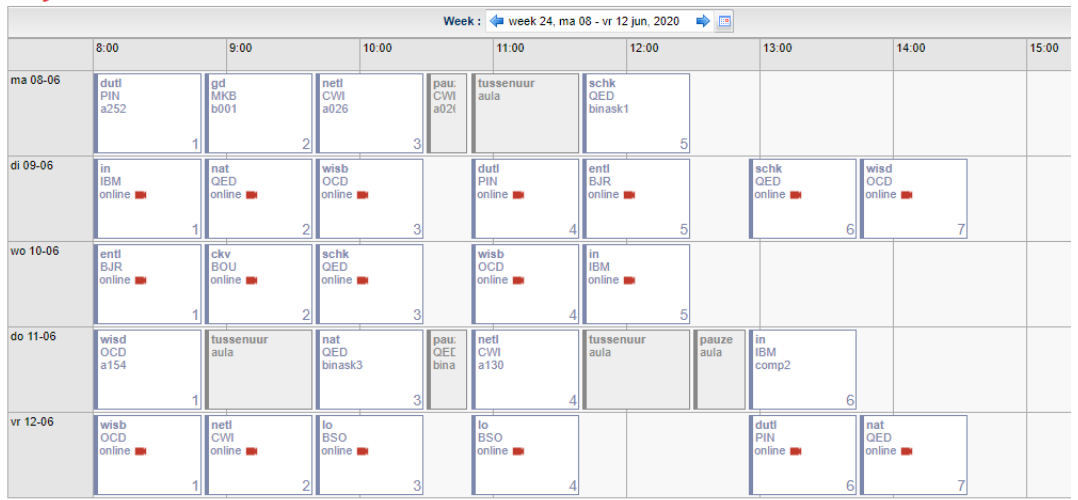

### Mijn rooster

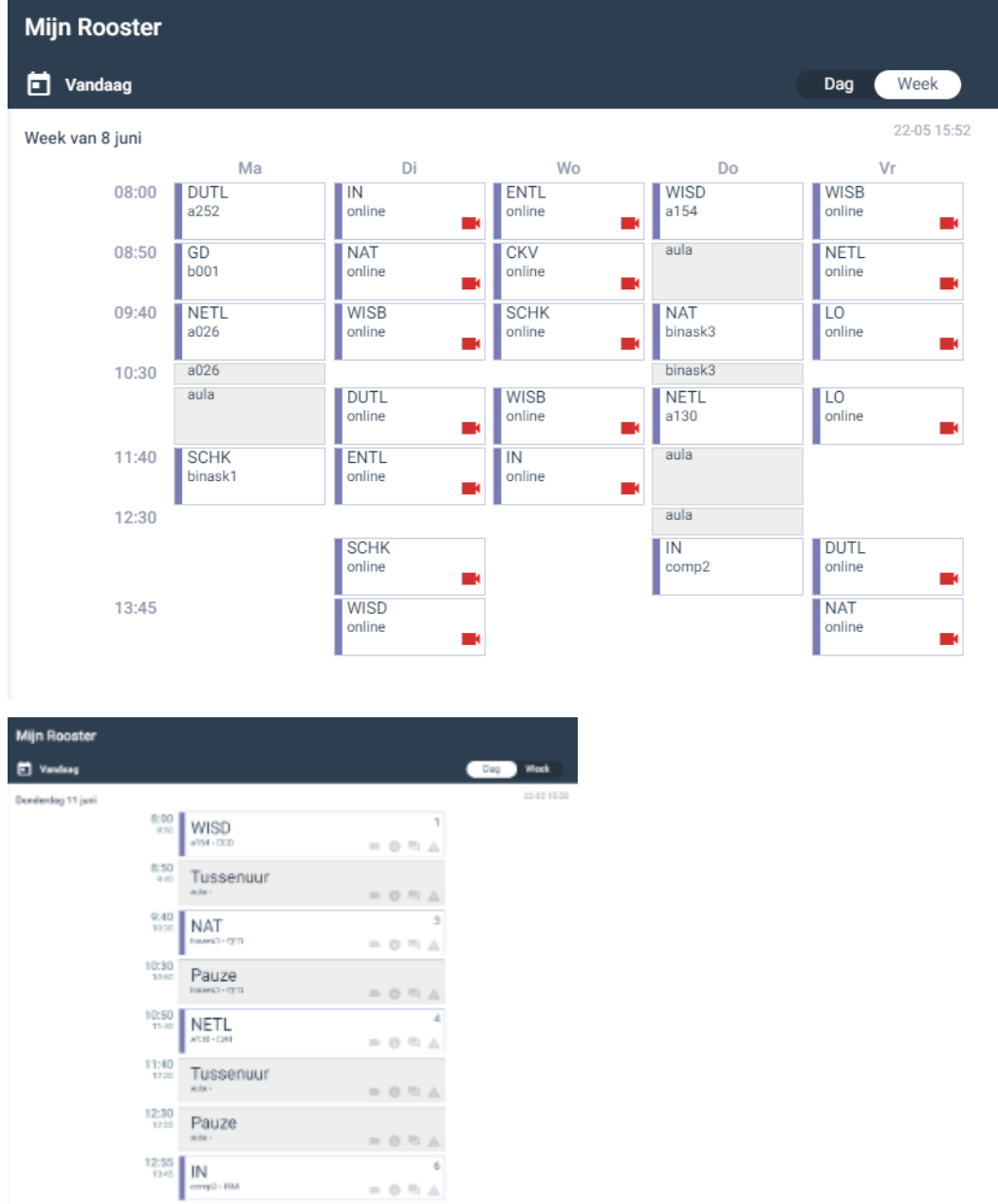